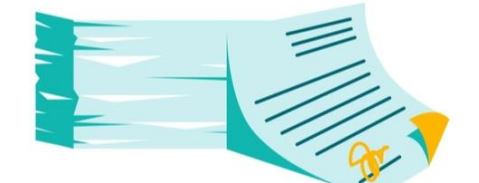

# Aanvraag vervangend certificaat Im- en Export

Gebruikershandleiding

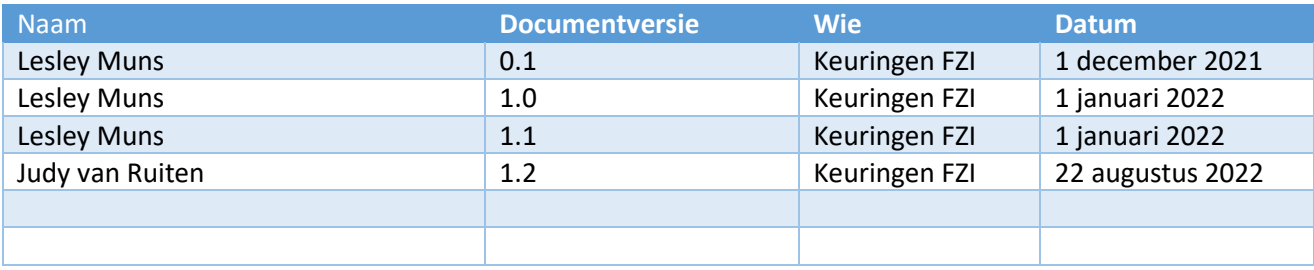

# **Inhoud**

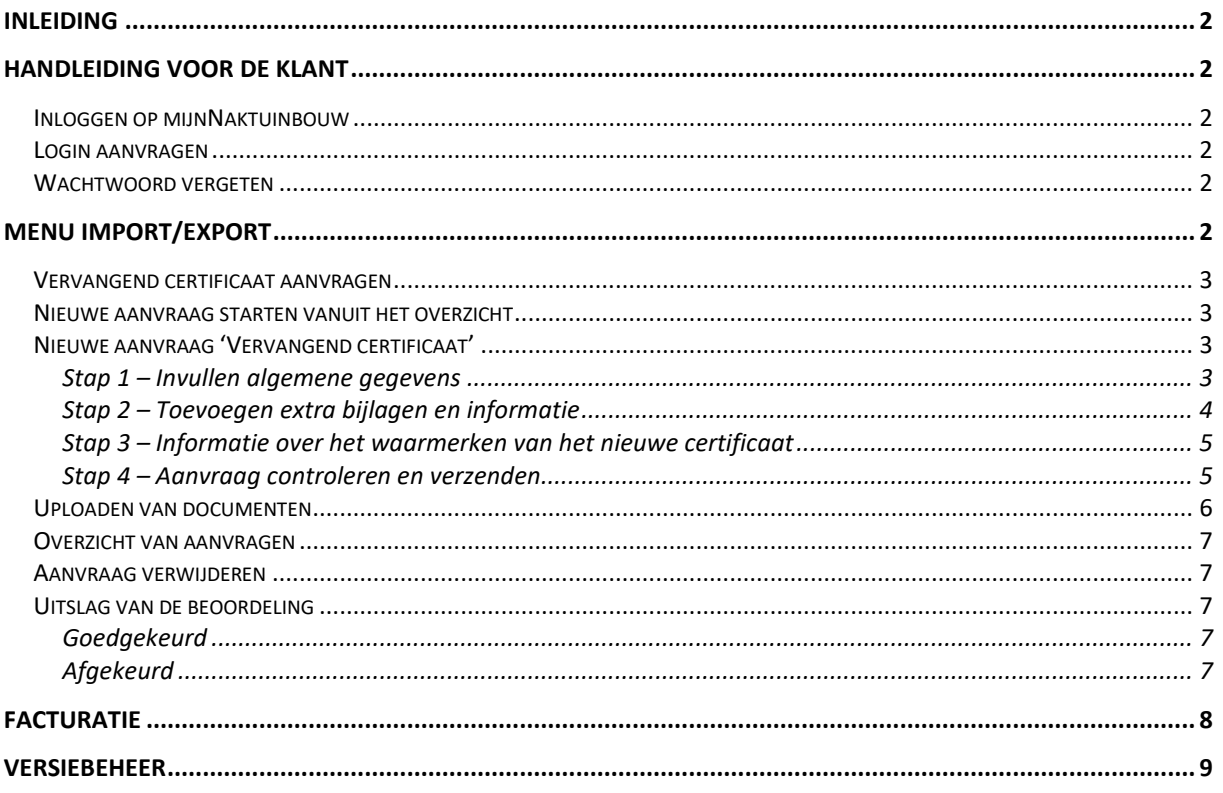

# <span id="page-2-0"></span>*Inleiding*

Import en export van plantaardige materialen gaan vergezeld van een fytosanitair certificaat. Deze is vaak bijgevoegd bij de partijen. Indien een certificaat niet aanwezig en/of fout is kan de klant nu via *mijn*Naktuinbouw een vervangend of nieuw certificaat aanvragen. In dit document wordt dit proces beschreven.

# <span id="page-2-1"></span>*Handleiding voor de klant*

Om een vervangend document aan te vragen via mijnNaktuinbouw heeft de klant een login nodig op *mijn*Naktuinbouw. Klanten van keuringen hebben een inlogcode of kunnen deze snel aanvragen.

### <span id="page-2-2"></span>Inloggen op mijnNaktuinbouw

Via de website van Naktuinbouw kun je naar de inlogpagina voor *mijn*Naktuinbouw.

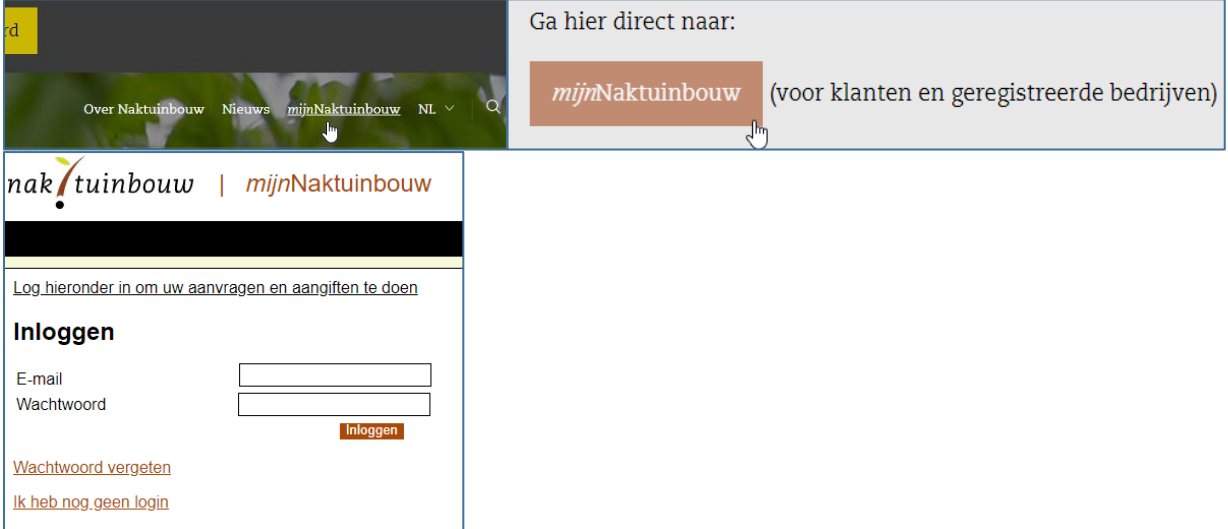

Inloggen kan ook via een directe link: [https://my.naktuinbouw.com](https://my.naktuinbouw.com/)

#### <span id="page-2-3"></span>Login aanvragen

Via het login scherm van de *mijn*Naktuinbouw pagina kiest u voor de optie 'ik heb nog geen login'. Vul de gevraagde gegevens in en verzend de gegevens door op 'Aanmelden' te klikken. U ontvangt een bevestiging van uw aanmelding. Uw login wordt zo spoedig mogelijk aangemaakt, verdere instructies volgen per email.

#### <span id="page-2-4"></span>Wachtwoord vergeten

Bent u uw wachtwoord vergeten klik dan op 'wachtwoord vergeten'. U ontvangt dan per omgaande een emailbericht met daarin een link om het wachtwoord opnieuw in te stellen.

### <span id="page-2-5"></span>Menu Import/Export

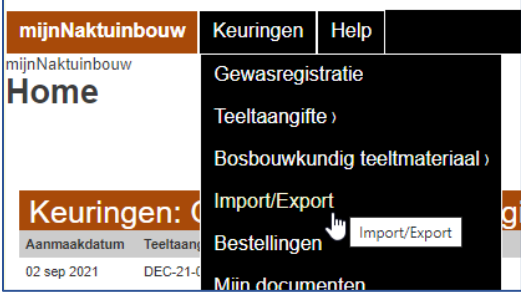

Via de menubalk onder kopje 'Keuringen' kan je naar menu 'Import/Export' Wanneer je hier op klikt verschijnt het scherm **'Vervangend certificaat aanvragen**'

# <span id="page-3-0"></span>Vervangend certificaat aanvragen

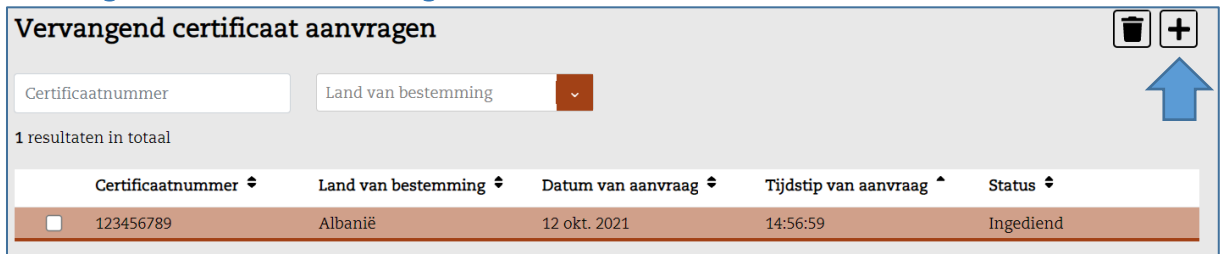

### <span id="page-3-1"></span>Nieuwe aanvraag starten vanuit het overzicht

Vanuit het overzicht kan de klant een nieuwe aanvraag starten door te klikken op '+' rechtsbovenin het overzicht.

### <span id="page-3-2"></span>Nieuwe aanvraag 'Vervangend certificaat'

De aanvraag van een nieuw of vervangend certificaat is in stappen opgezet. Velden welke gekenmerkt zijn met een '\*' zijn verplicht invullen. Boven in het scherm worden 'bolletjes' getoond die de aantal pagina's weergeven. Je kunt pas

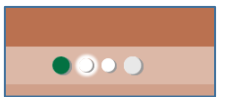

Volgende

Vorige

Doormiddel van de knoppen 'Vorige' en 'Volgende' kan door het proces worden gebladerd.

Indien 'verplichte' velden niet zijn ingevuld kun je niet verder in het proces.

naar de volgende pagina als het bolletje groen gekleurd is.

#### <span id="page-3-3"></span>Stap 1 – Invullen algemene gegevens

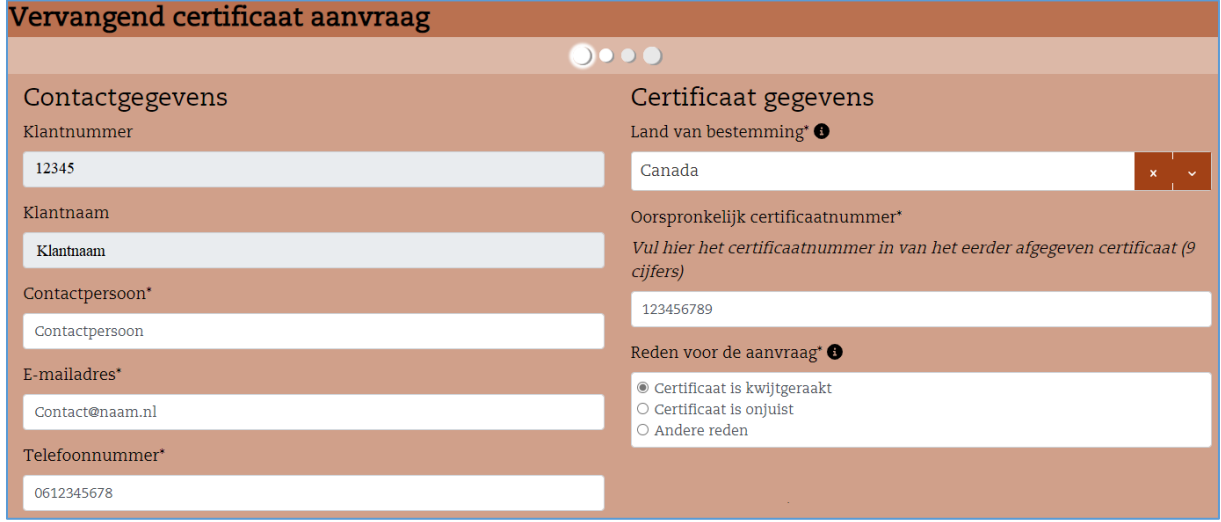

Klantnummer en naam worden automatisch ingevuld aan de hand van de inloggegevens. Velden met een \* zijn verplicht invullen.

Indien er een informatie icoon **bij** het veld staat wordt er een verdere uitleg gegeven, als je met de muis over de **beweegt.** In enkele gevallen is per veld ook een verduidelijking gegeven in tekst.

Het veld 'Reden voor aanvraag' is een keuze veld waar maar 1 keuze mogelijk is. Afhankelijk van de keuze worden er aanvullende vragen gesteld. Hieronder de verschillen vragen bij de gekozen reden:

#### • **Certificaat is kwijtgeraakt**

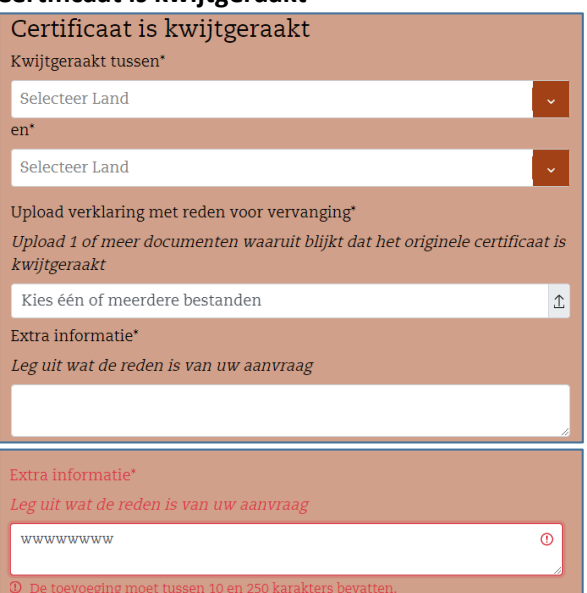

Extra informatie moet minimaal 10 karakters bevatten anders kunt u niet door in het proces.

#### • **Certificaat is onjuist**

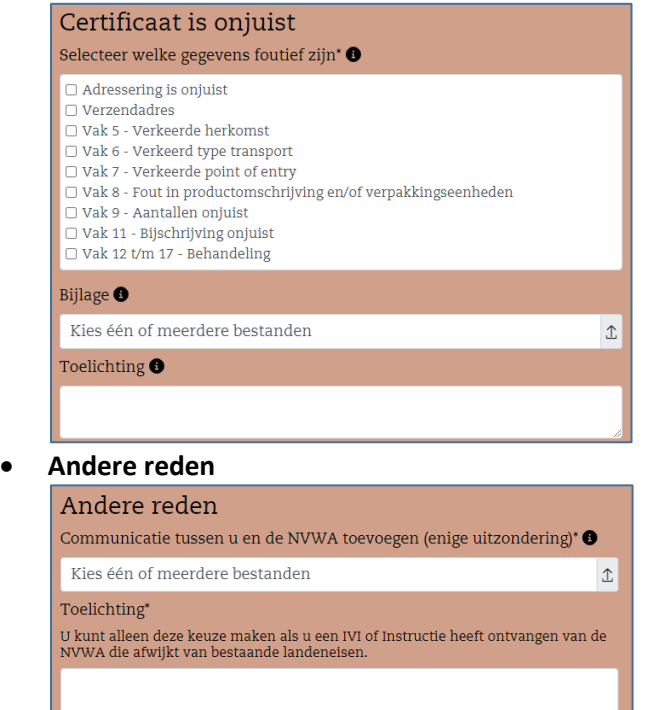

#### <span id="page-4-0"></span>Stap 2 – Toevoegen extra bijlagen en informatie

Om uw aanvraag correct te kunnen beoordelen is extra informatie nodig. In stap 2 kunt u documenten uploaden en uw aanvraagnummer uit E-CertNL toevoegen.

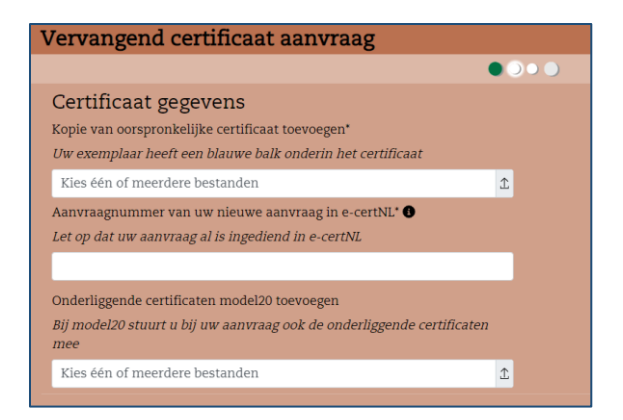

#### <span id="page-5-0"></span>Stap 3 – Informatie over het waarmerken van het nieuwe certificaat

Het nieuwe certificaat moet worden gewaarmerkt. Dit kan op kantoor bij Naktuinbouw plaatsvinden of op uw eigen locatie.

Indien de waarmerking bij Naktuinbouw plaatvindt zijn hier kosten aan verbonden. Bij waarmerken op de eigen locatie worden deze kosten gedekt door het keuringsbezoek van de keurmeester.

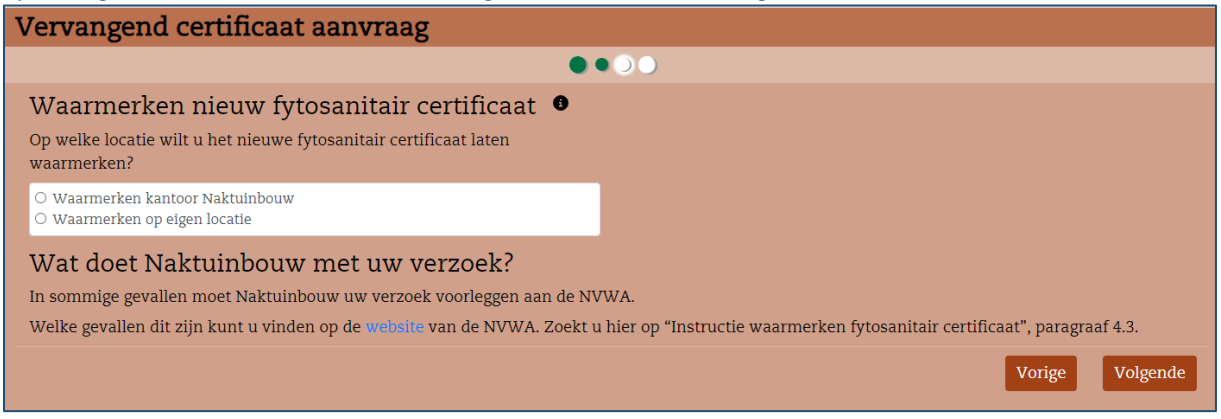

Bij het waarmerken op eigen locatie krijgt de klant nog een aanvullende vraag. Hier wordt datum en tijdstip gevraagd.

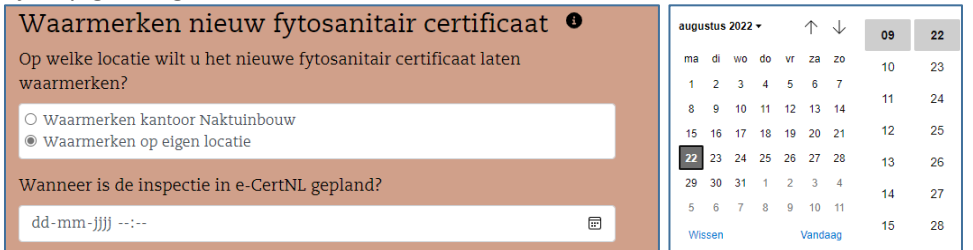

#### <span id="page-5-1"></span>Stap 4 – Aanvraag controleren en verzenden

De laatste stap in het proces is de controlepagina. Hier controleert u of alle gegevens correct zijn ingevoerd. Fouten kunnen gecorrigeerd worden door doormiddel van de knop 'Vorige' terug te gaan naar de juiste pagina en te corrigeren.

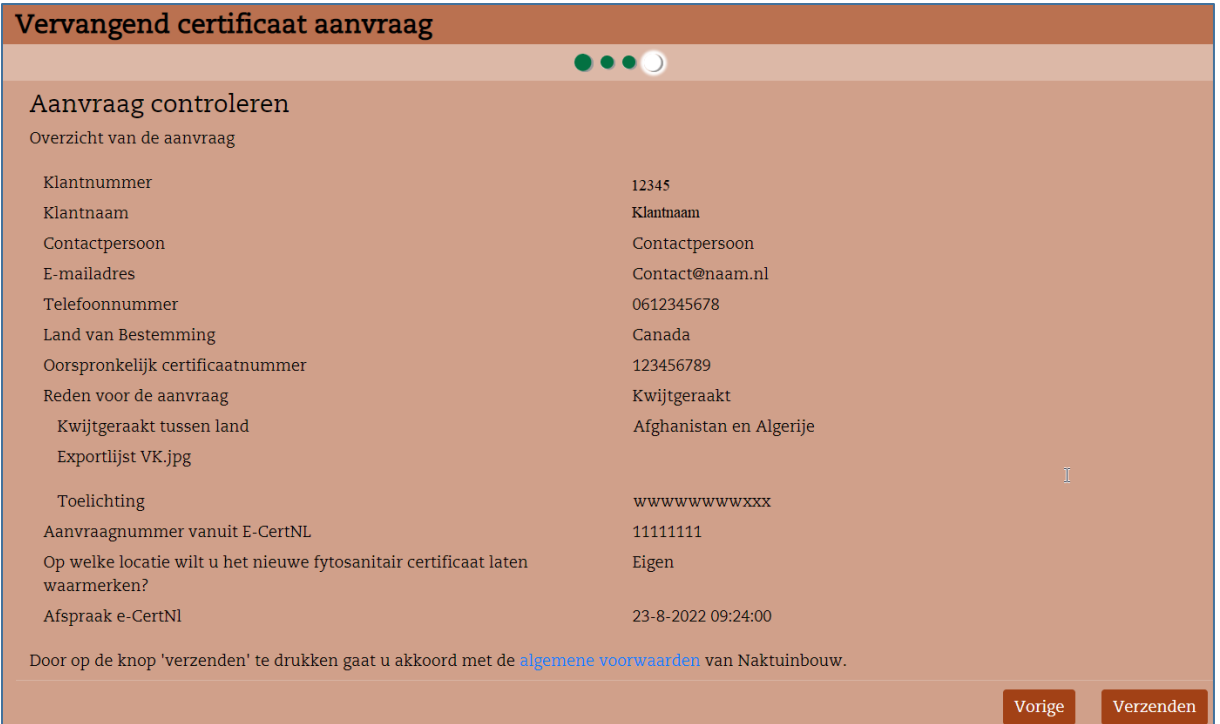

Indien de gegevens correct zijn dient u de aanvraag in door op de knop 'Verzenden' te klikken.

## <span id="page-6-0"></span>Uploaden van documenten

Het uploaden van documenten kan per stuk worden gedaan. Het is ook mogelijk om in 1x meerdere documenten te selecteren en te uploaden.

Klik op de 'upload' button van het veld.

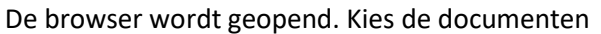

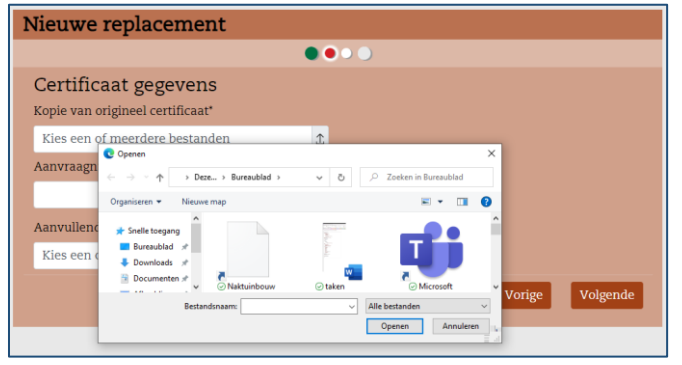

Het systeem geeft aan of de upload is geslaagd.

#### Het uploaden is geslaagd

Indien 2x hetzelfde document wordt geüpload wordt de volgende melding weergegeven:

Er kan hier worden gekozen of het bestaande document vervangen moet worden of het document kan Uniek gemaakt worden.

Inzameldocument.jpg

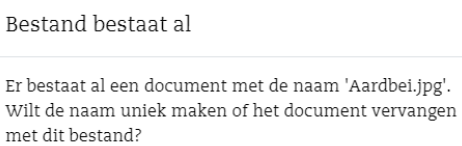

Uniek maken Vervangen

 $\times$ 

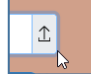

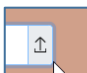

### <span id="page-7-0"></span>Overzicht van aanvragen

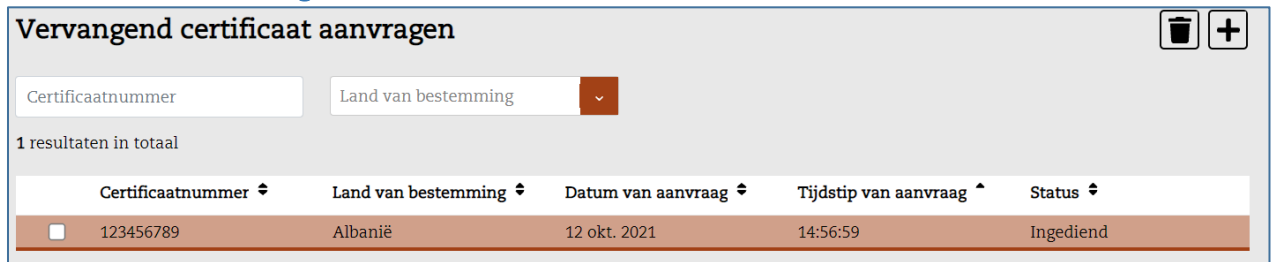

#### <span id="page-7-1"></span>Aanvraag verwijderen

Indien een aanvraag de status 'Ingediend' heeft, kan de klant deze annuleren door de regel te selecteren doormiddel van een vinkje in het blokje. Vervolgens klikt de klant op de prullenbak. Waarschuwing voor de klant:

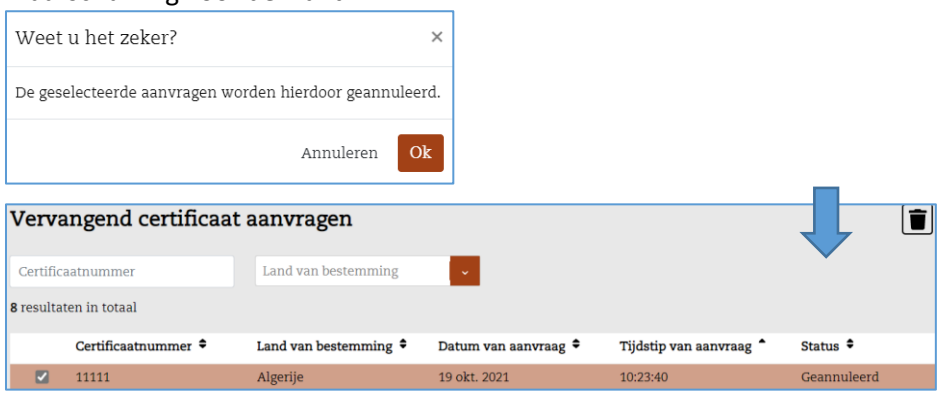

De aanvraag krijgt de status 'Geannuleerd'

Deze status wordt direct gecommuniceerd naar Naktuinbouw. Deze actie is onomkeerbaar. Klant moet de aanvraag opnieuw doen als dat nodig is.

# <span id="page-7-2"></span>Uitslag van de beoordeling

De uitslag van de beoordeling wordt aan de klant per e-mail gestuurd. In de onderwerpregel van het bericht is de uitslag van de beoordeling al weergegeven.

#### <span id="page-7-3"></span>Goedgekeurd

Bij goedkeuring krijgt de klant een e-mailbevestiging van de beoordeling en de goedkeuring. Voorbeeld:

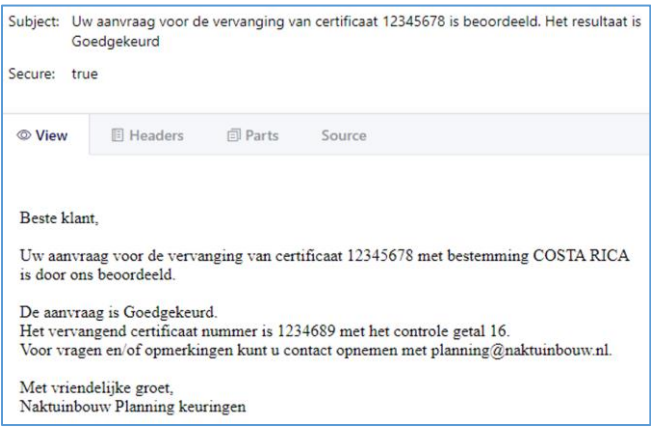

#### <span id="page-7-4"></span>Afgekeurd

Bij afkeuring van de aanvraag ontvangt de klant een e-mailbericht. In dit e-mailbericht staat de reden van afkeuring. De klant kan opnieuw een aanvraag indienen om het certificaat te laten vervangen. Voorbeeld:

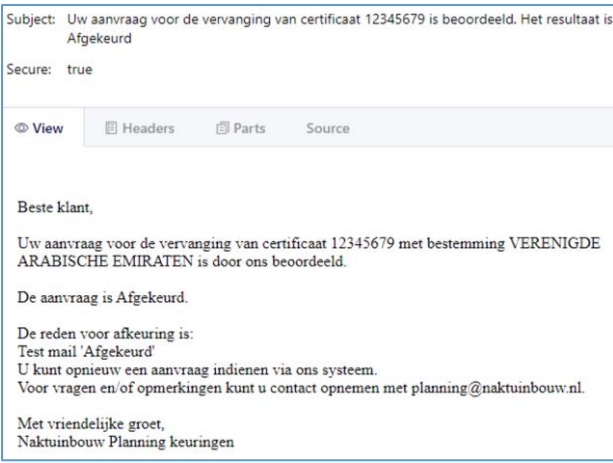

# <span id="page-8-0"></span>*Facturatie*

Aan het aanvragen, beoordelen en afhandelen van vervangende certificaten zijn kosten verbonden. Deze kosten worden na het afhandelen van de aanvraag direct doorgezet naar onze financiële afdeling. De factuur zal enige dagen na de behandeling worden verzonden. Voorbeeld:

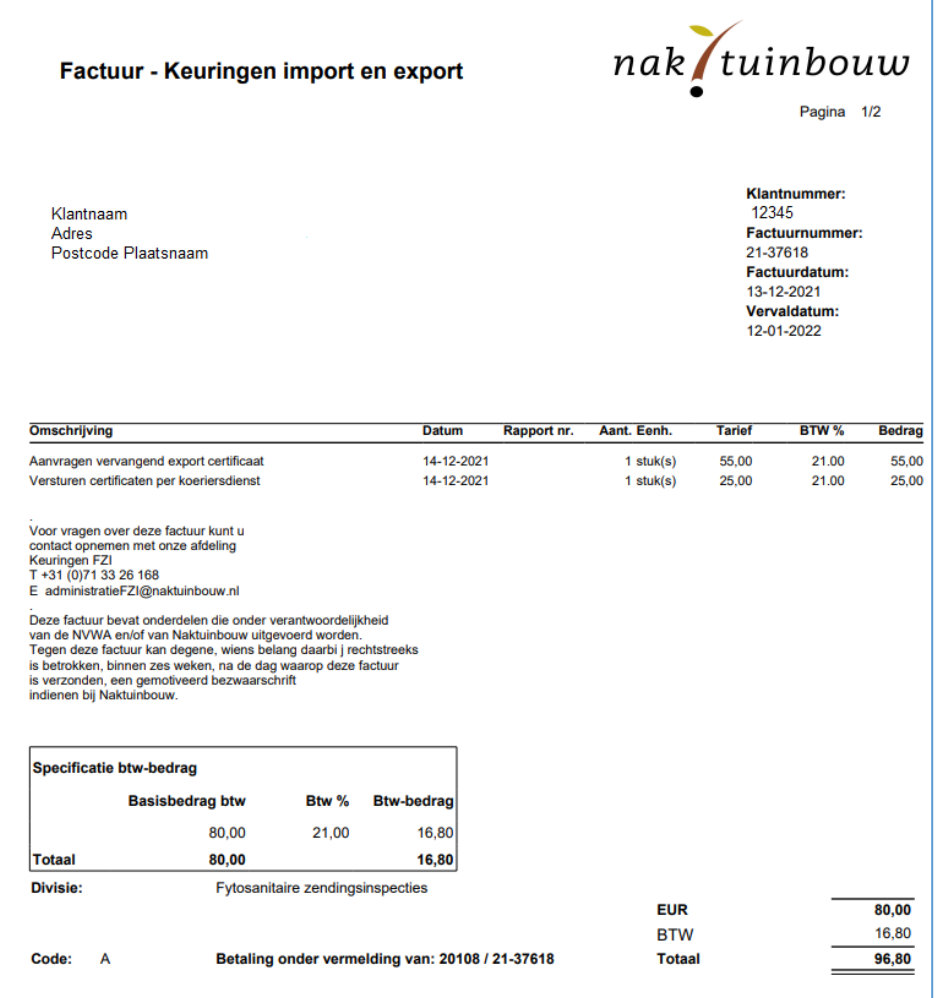

# <span id="page-9-0"></span>*Versiebeheer*

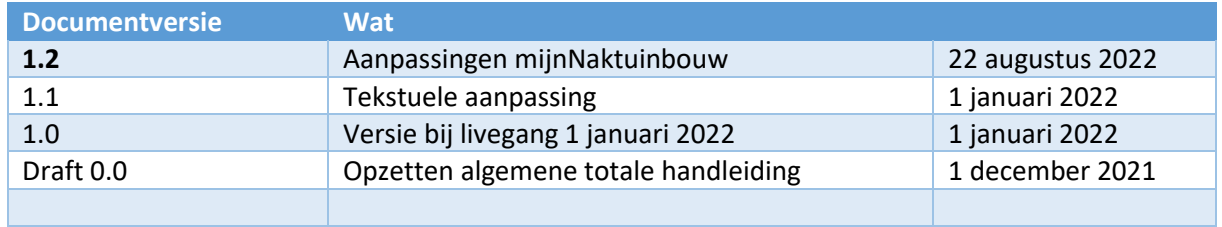